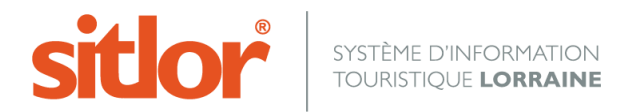

*Le 07/04/2016*

# **Notice MAJSIT WEB à l'usage des offices producteurs**

# **1.Donner des droits à vos prestataires**

Allez dans MAJSIT/ Administration/ Administration des droits d'accès

Lors de la première ouverture, l'écran est vierge :

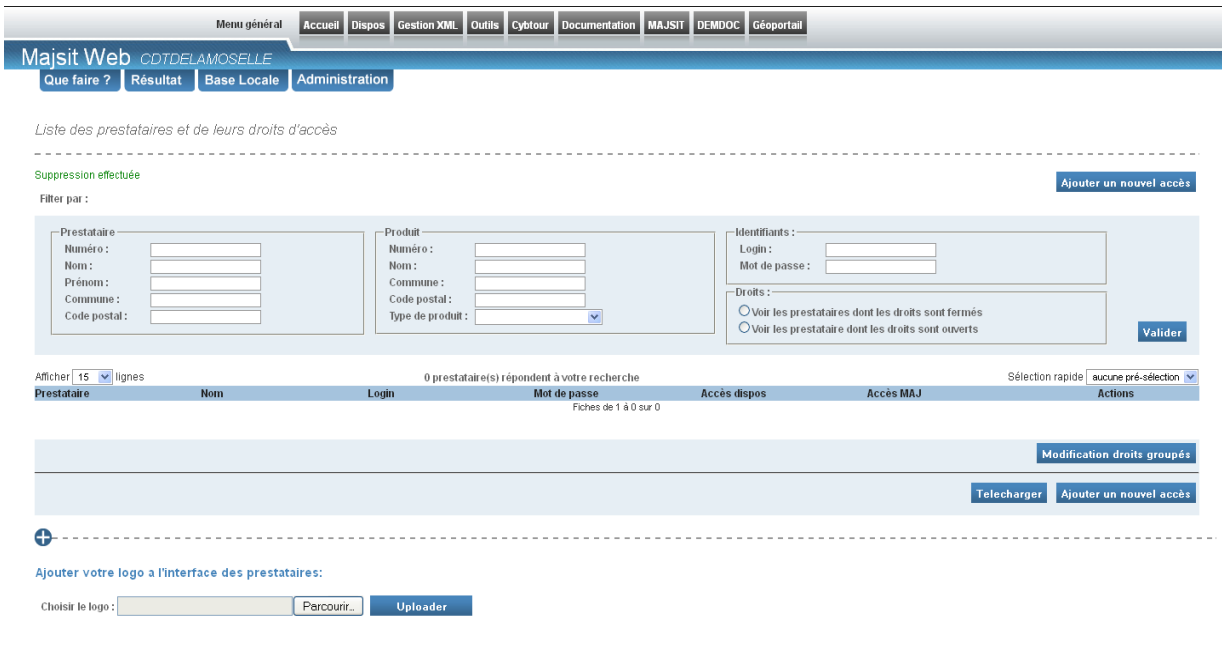

## **Réaliser vos paramétrages initiaux.**

#### **Ajouter votre logo**

Vous pouvez commencer par ajouter votre logo pour valoriser votre travail auprès de vos prestataires. Il suffit d'utiliser le bouton Parcourir pour trouver le logo puis Uploader pour l'ajouter dans SITLOR.

Attention : Le logo doit être carré et au format PNG.

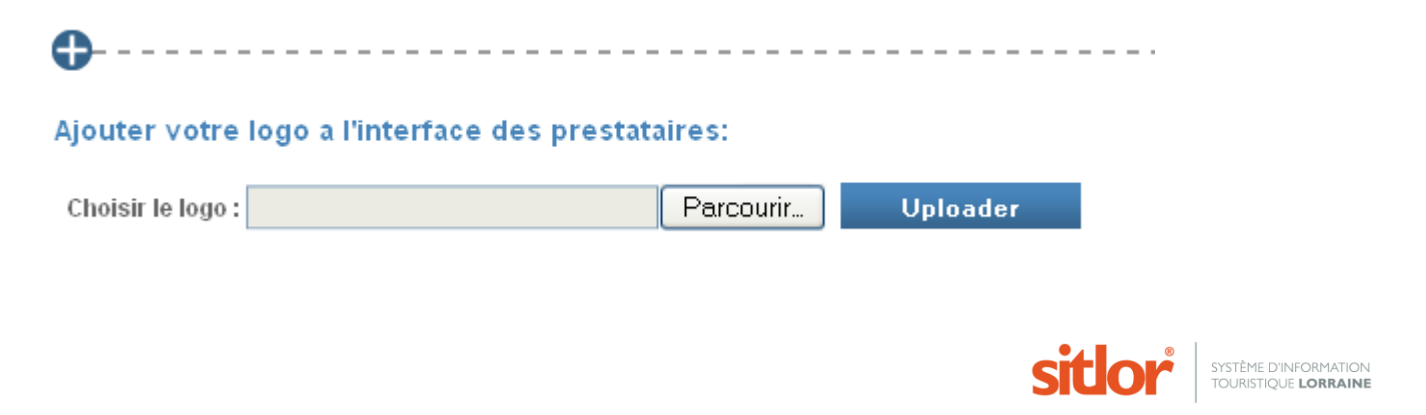

## **Enregistrer vos modèles des messages**

Pour créer des messages par défaut, cliquer sur le bouton en bas de page :

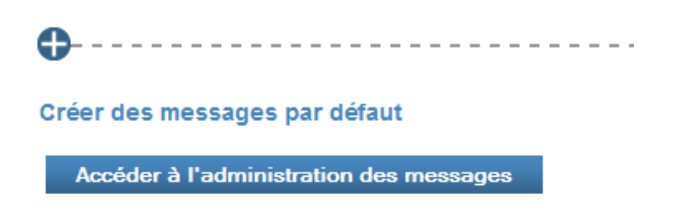

Vous avez 2 zones paramétrables, l'une pour le message d'accueil, l'autre pour le mail :

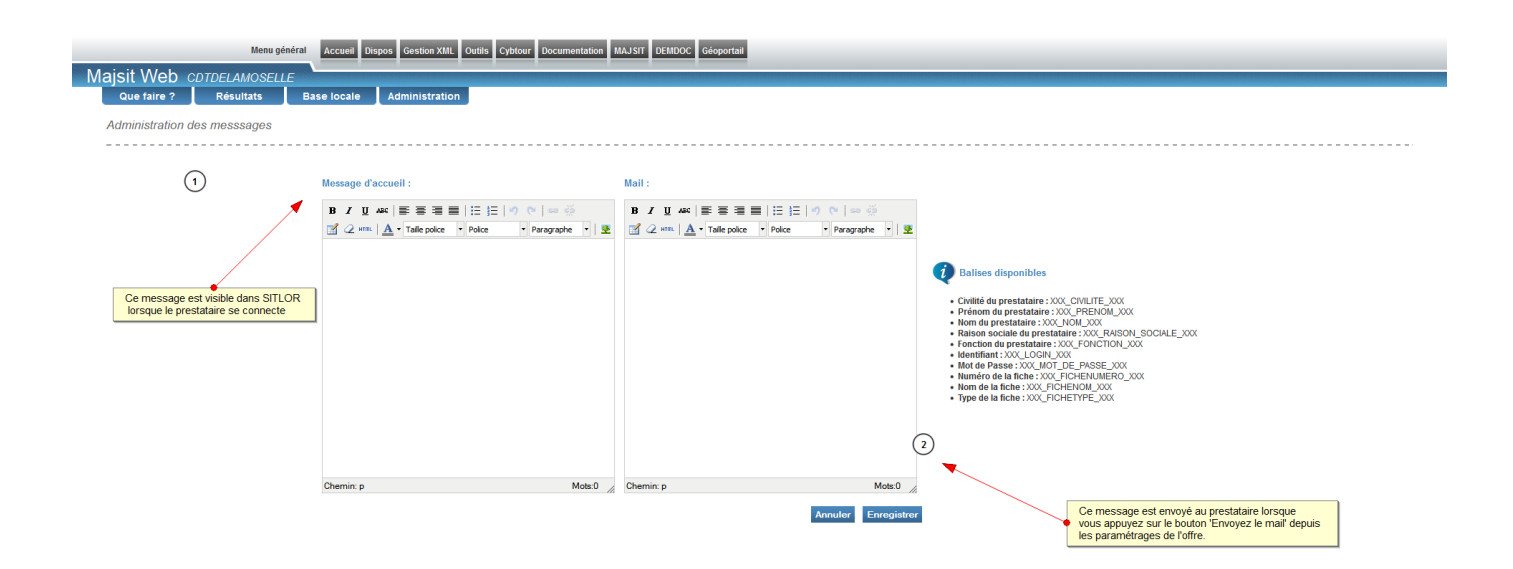

Pour paramétrer le message d'accueil, saisir votre texte dans la boite de gauche et enregistrer.

Pour paramétrer le mail, saisir votre texte dans la boite de droite et enregistrer.

Vous pouvez utiliser les balises situées à droite pour réaliser un mail de fusion (un publipostage).

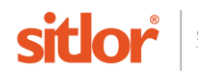

Exemple de mail :

XXX CIVILITE XXX,

Je vous invite à vous connecter au Système d'Information Touristique Lorrain (SITLOR) pour actualiser vos informations.

Vous disposez d'un accès jusqu'au xx/xx/xx vous permettant de soumettre vos informations pour l'année 2016 :

XXX\_FICHENOM\_XXX / XXX\_FICHETYPE\_XXX

Il suffit d'une dizaine de minutes pour actualiser vos informations.

Connectez-vous sur internet à l'adresse suivante : www.sitlor.fr

Votre identifiant = XXX\_LOGIN\_XXX

Votre mot de passe = XXX\_MOT\_DE\_PASSE\_XXX

Je reste à votre disposition…..

Attention ! Il faut aller dans le paramétrage de chaque offre pour charger ces modèles.

#### **Paramétrer des alertes par mail**

Vous pouvez choisir de recevoir un mail à chaque fois qu'une fiche est mise à jour et/ou à chaque fois qu'une disponibilité est mise à jour.

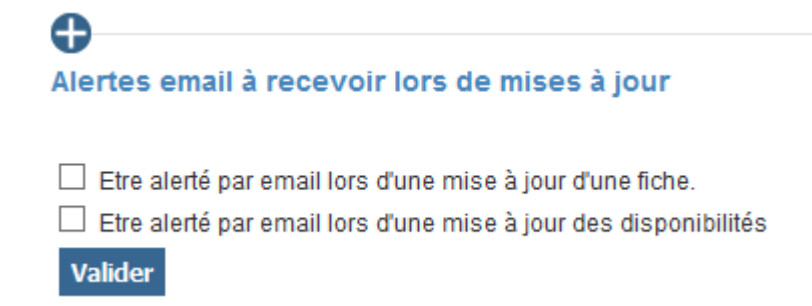

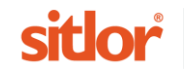

## **Configurer les accès**

## **Donner un accès à chaque prestataire**

Il faut maintenant donner un accès à chaque prestataire retenu pour participer au programme MAJSIT Web. Cliquez en haut à droite sur le bouton

Ajouter un nouvel accès

Utilisez la boîte de dialogue Rechercher pour trouver le(s) prestataire(s) auxquels vous souhaitez donner des droits.

Dans l'exemple ci-dessous, je cherche sur le type de produit puis je valide.

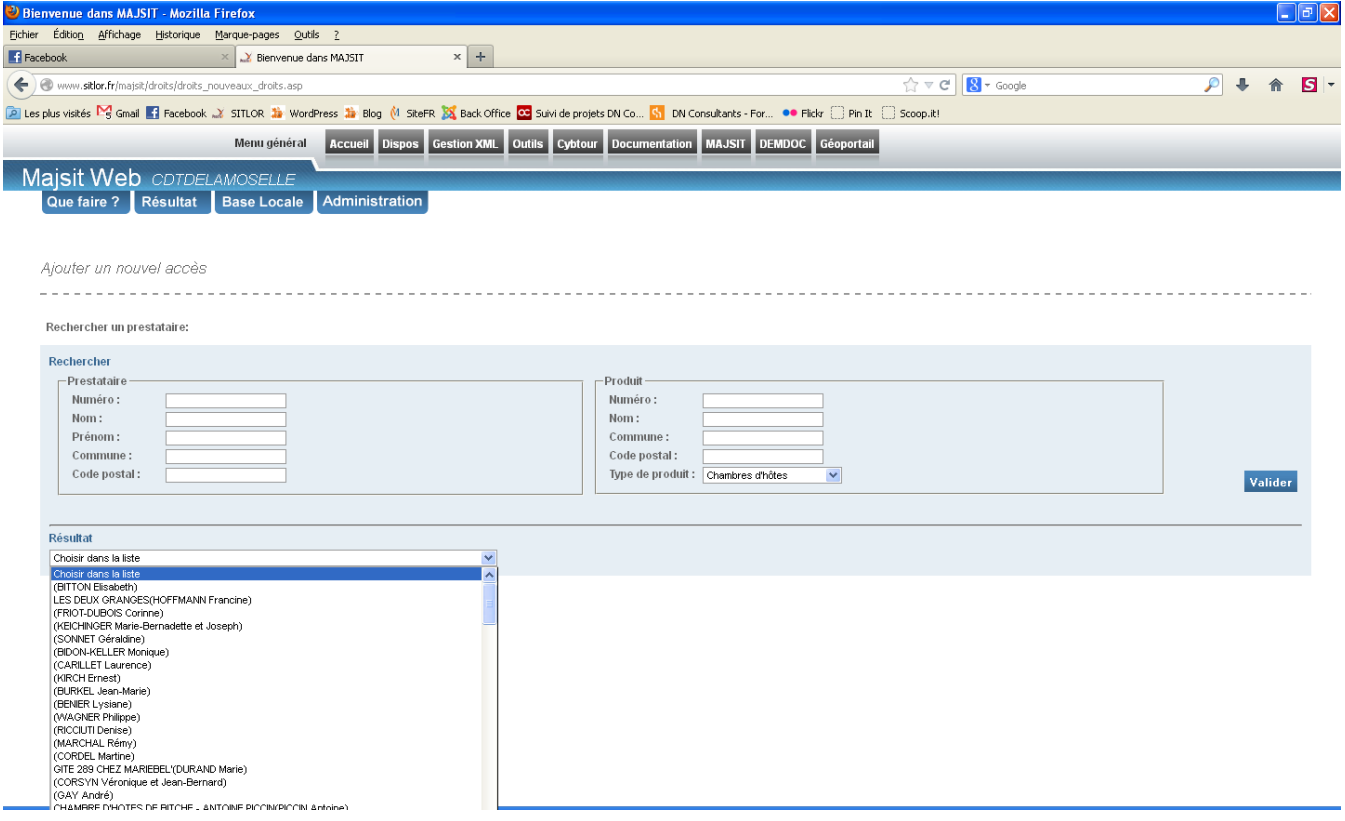

Dans la liste des résultats, je sélectionne un premier prestataire. Notez bien que le paramétrage initial se fait prestataire par prestataire.

Conseil : il faut donc que votre base de prestataires soit bien à jour. Toutes les offres doivent avoir un prestataire et il ne doit pas y avoir de doublon. Exemple : 2 gîtes appartenant au même prestataire doivent être liés à la même fiche prestataire.

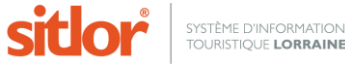

Quand vous aurez créé un grand nombre de prestataire, il vous faudra faire une recherche pour vérifier si le prestataire a déjà des droits (au lieu de cliquer sur « Ajouter un nouvel accès).

## **Accès à l'application et choix des offres.**

Cochez la case Accès aux disponibilités pour permettre au prestataire de renseigner son planning.

Cochez la case Accès à la mise à jour pour lui donner accès au MAJSIT Web.

Choisissez pour lui un identifiant (Login) et un Mot de passe. Il pourra en changer s'il le souhaite.

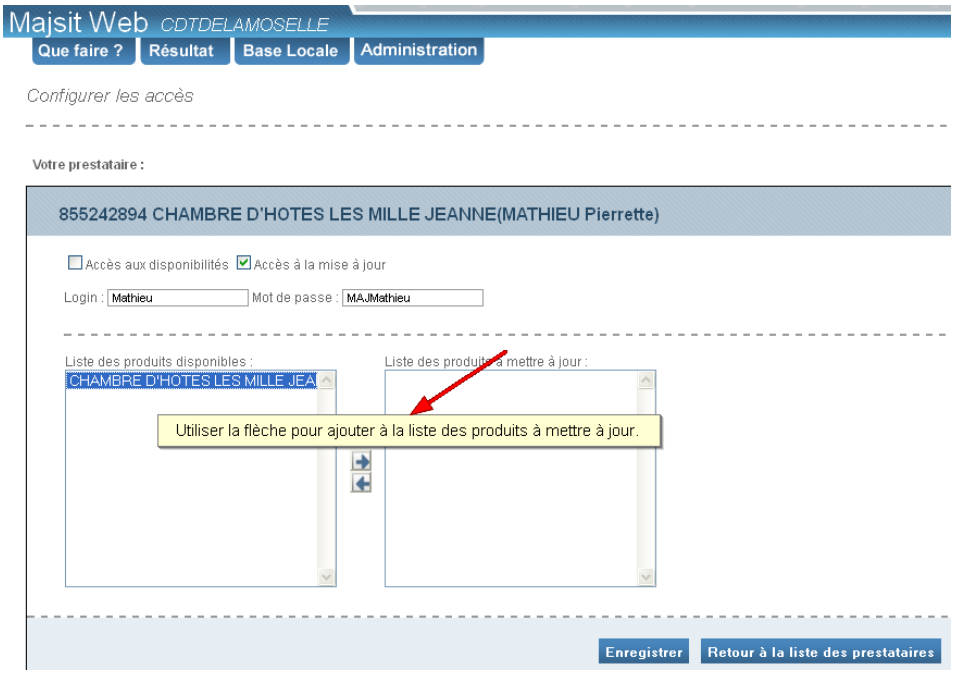

Sélectionnez une offre dans la liste des produits disponibles et double cliquez ou utilisez la flèche pour l'ajouter à la liste des produits à mettre à jour.

Le prestataire doit pouvoir mettre à jour avec un seul identifiant toutes ses offres, hôtel, restaurant et lieu d'affaire par exemple ou bien encore les 2 meublés.

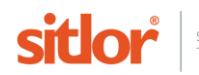

## **Paramétrage de l'offre**

Il s'agît de choisir à quelles zones et à quels critères le prestataire aura accès, de préciser la période d'accès à MAJSIT Web.

Voilà les critères préconisés par le COTEC et que nous vous demandons de respecter.

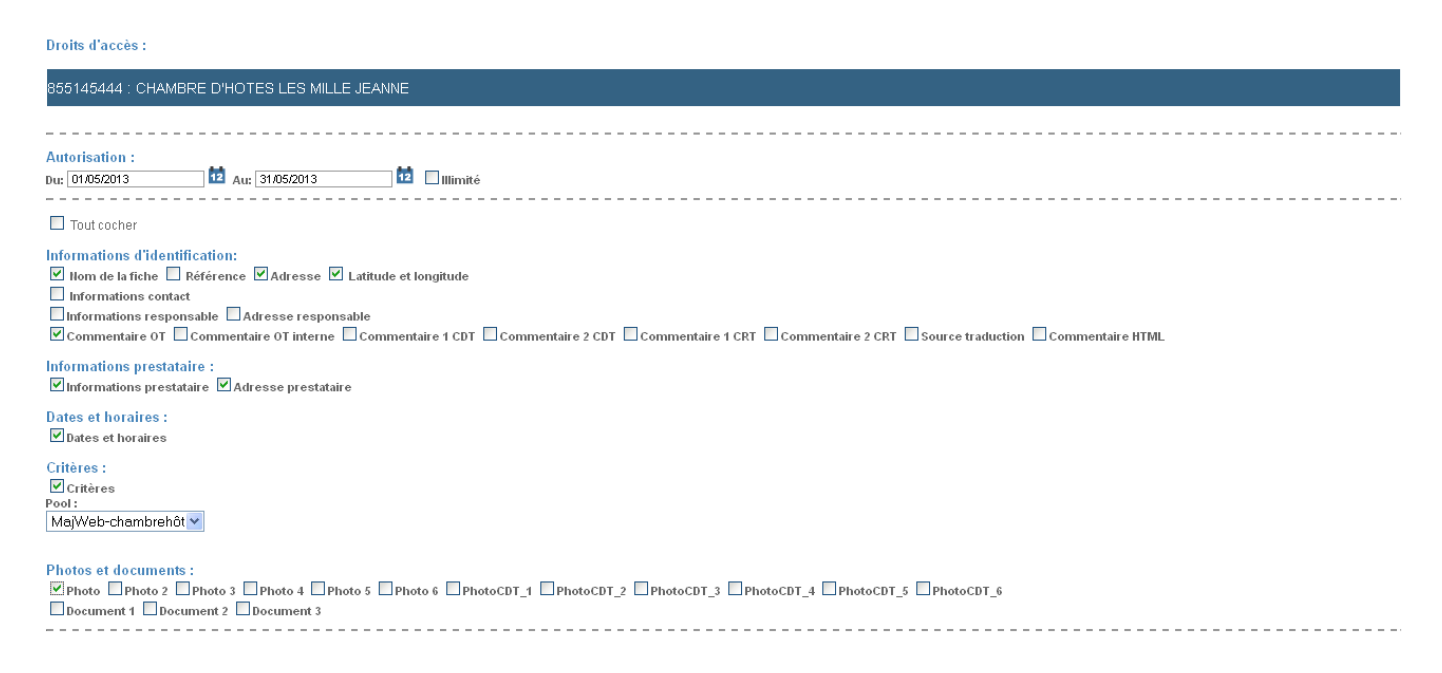

Les dates saisies dans Autorisation définissent la période pendant laquelle votre prestataire pourra accéder à cette offre. Elles sont factices dans cet exemple. Le COTEC ajoutera ce paramètre dans le prochain calendrier d'actualisation. Vous êtes libre toutefois de donner un accès permanent à vos prestataires.

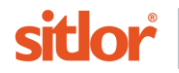

Pour chaque type d'offres, le COTEC met à votre disposition un pool de critère : pour l'activer, cochez la case Critères et cherchez le pool adapté, ici MajWeb – chambrehôtes.

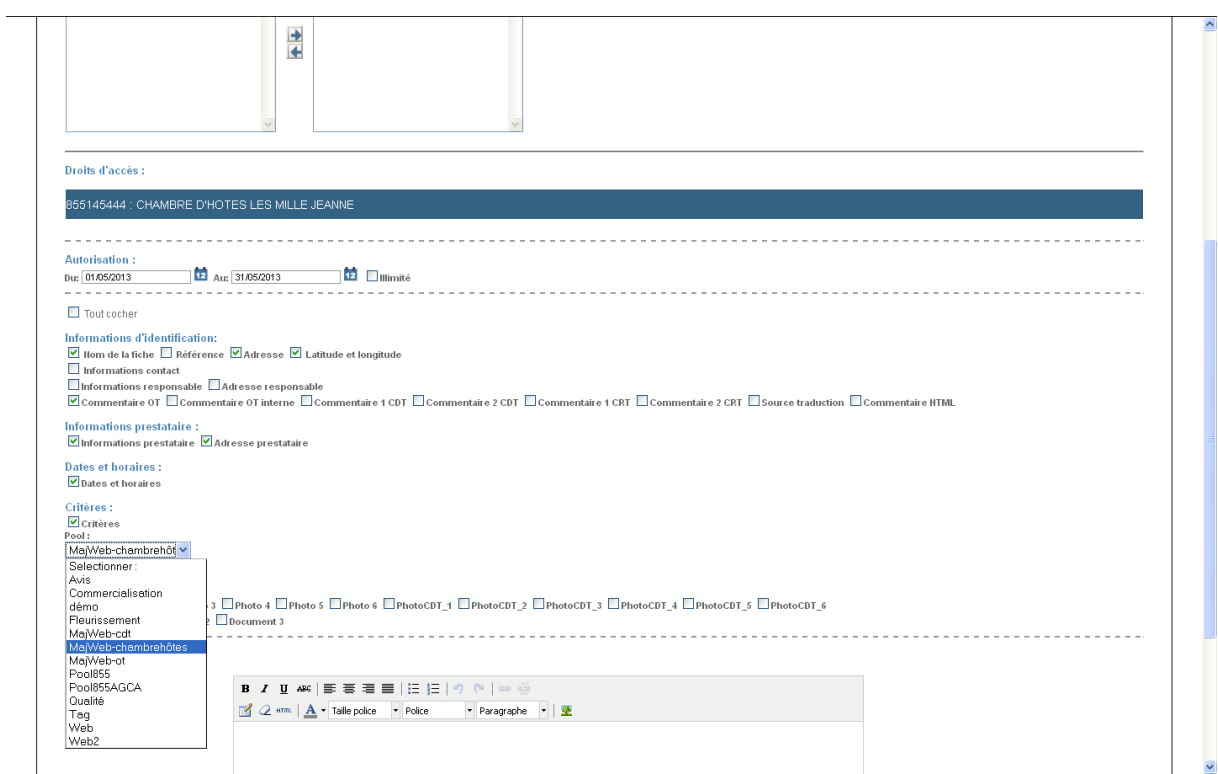

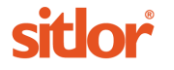

Si votre prestataire a plusieurs offres dans un même type, vous pouvez gagner du temps en recopiant les paramétrages d'une offre sur une autre offre.

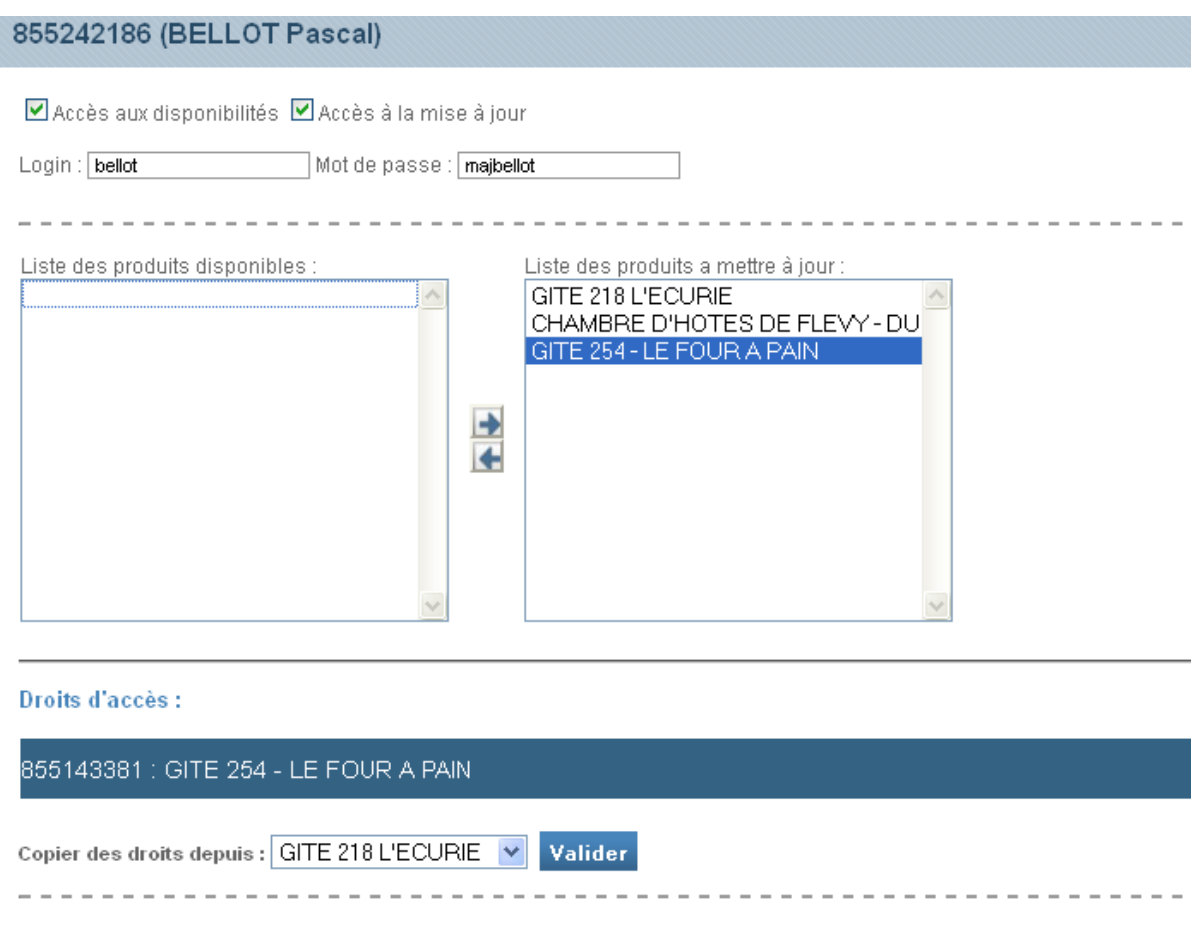

Dans la zone Droits d'accès, Copier des droits depuis : sélectionner une offre dans le même type puis Valider

Vérifiez, complétez si nécessaire et n'oubliez pas d'enregistrer en bas de page.

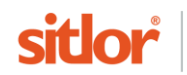

## **Paramétrage des messages**

Il reste à intégrer un message d'accueil et un mail à l'attention du prestataire.

2 solutions : utiliser le modèle enregistré en cliquant sur le bouton Charger message

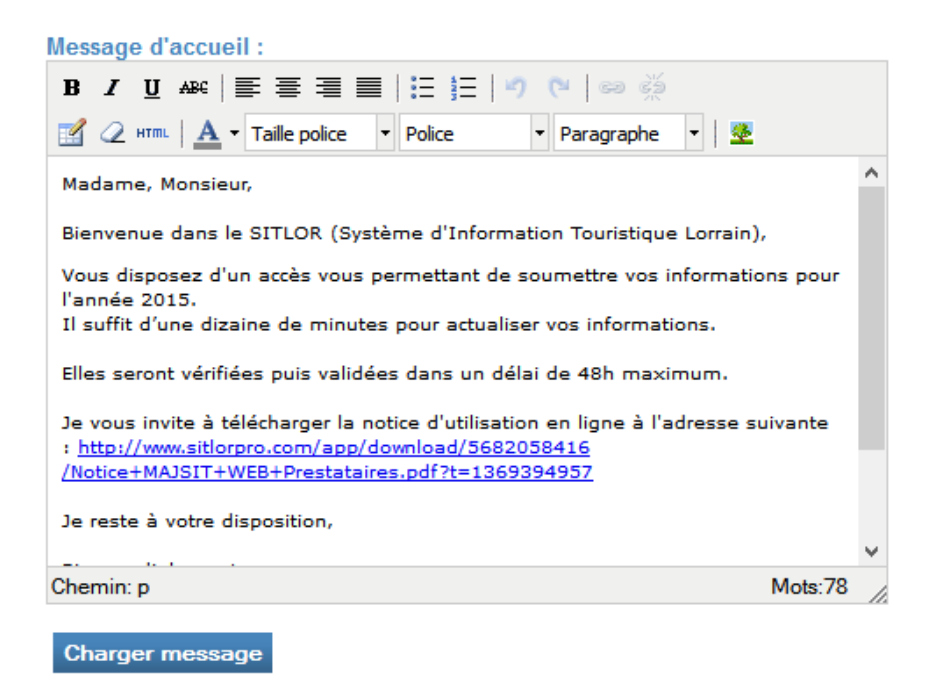

Ou bien saisir un message dans la zone Message d'accueil et cliquer sur le bouton « Enregistrer ».

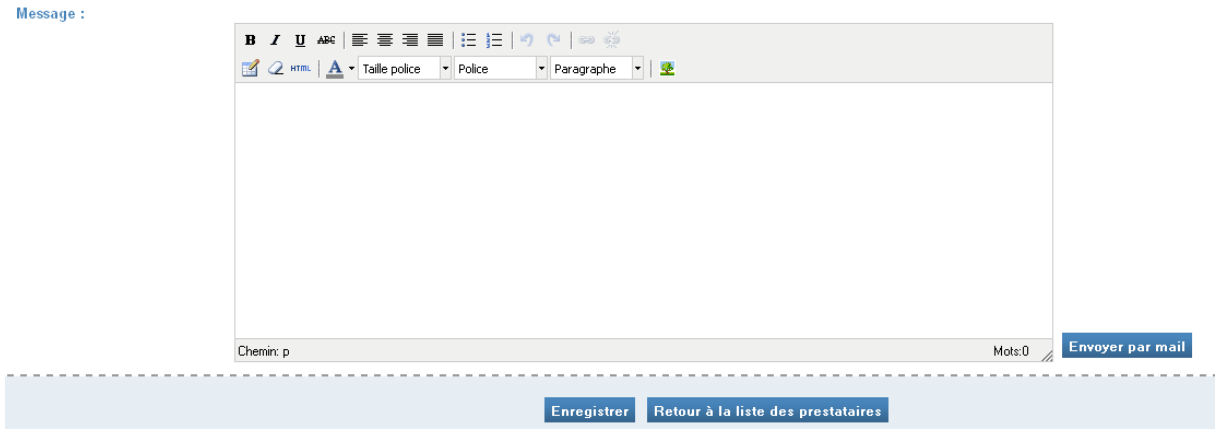

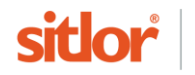

Procéder à l'identique pour le mail : cliquer sur le bouton Charger message en dessous de la boite de droite :

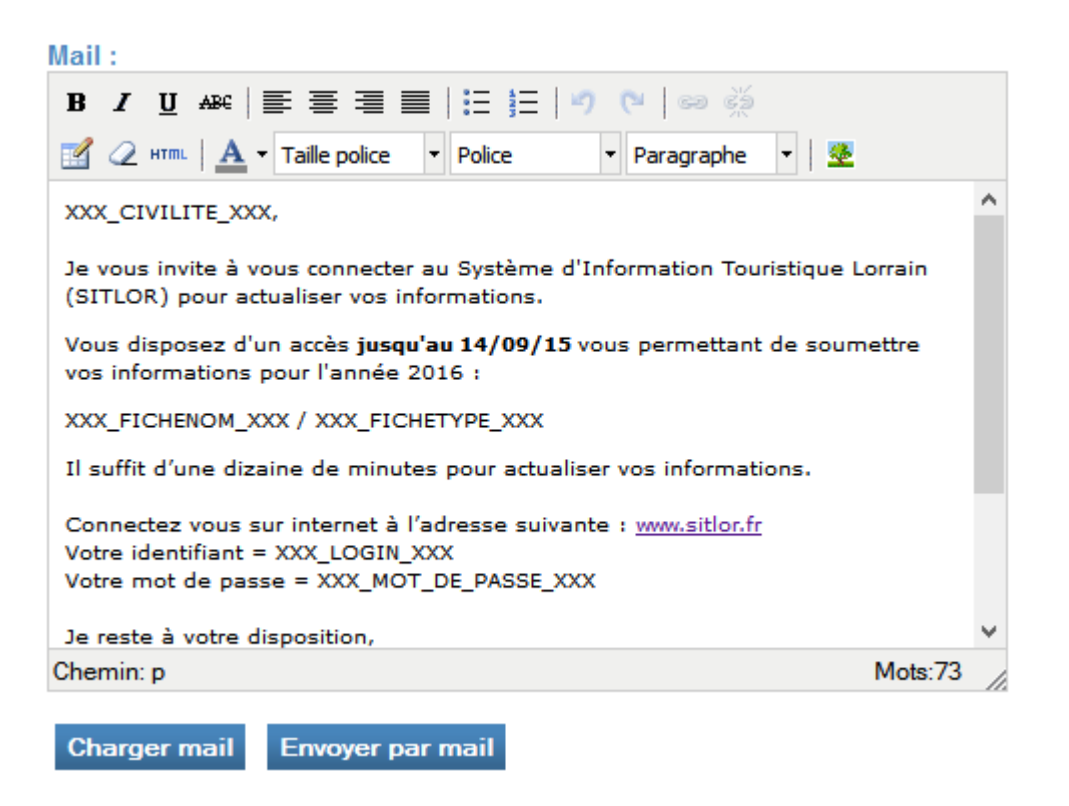

Vous pouvez utiliser le bouton Envoyer par mail pour informer votre prestataire du lancement de la campagne d'actualisation. Dans ce cas, il faudra bien ajouter au modèle les informations de connexion - Identifiant et mot de passe – en utilisant les champs de fusion.

Vous pouvez proposer aux prestataires de suivre un lien vers votre site Internet et de consulter leurs informations mises à jour. Copier-coller simplement l'url de la page.

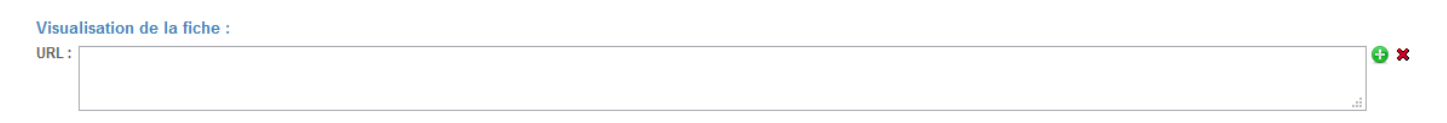

Pour quitter cette page, cliquer sur le bouton Retour à la liste des prestataires.

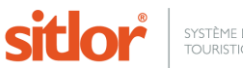

## **2.Mettre à jour les droits de vos prestataires**

Chaque année, au moment de lancer une nouvelle campagne de collecte des informations, il est nécessaire de mettre à jour les droits de vos prestataires :

- $\checkmark$  Le type d'accès (mise à jour et/ou disponibilité)
- $\checkmark$  Les prestations,
- $\checkmark$  Les dates d'accès à la plateforme,
- $\checkmark$  Les champs et critères auxquels ils vont accéder,
- $\checkmark$  Les messages (d'accueil ou mail).

#### **Mise à jour des messages**

La première manipulation à effectuer est de mettre à jour vos messages, via ce bouton

Accéder à l'administration des messages

Mettre à jour et enregistrer.

## **Mise à jour des droits groupés**

Vous pouvez mettre à jour les droits de chaque prestataire, un par un, ou le faire en utilisant la fonction Modification droits groupés.

Avertissement : le traitement par lot nécessite une bonne préparation pour définir un groupe cohérent de prestataires, à qui on va appliquer les mêmes droits.

Exemples :

- $\checkmark$  Je sélectionne mes chambres d'hôtes, sans les mélanger aux meublés qui n'ont pas le même pool de critères.
- $\checkmark$  J'isole de mon traitement les prestataires qui ont un accès illimité avant d'appliquer à tous de nouvelles dates d'autorisation d'accès à SITLOR.

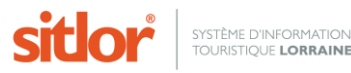

#### Sélectionner plusieurs prestataires et cliquer sur le bouton Modification droits groupés

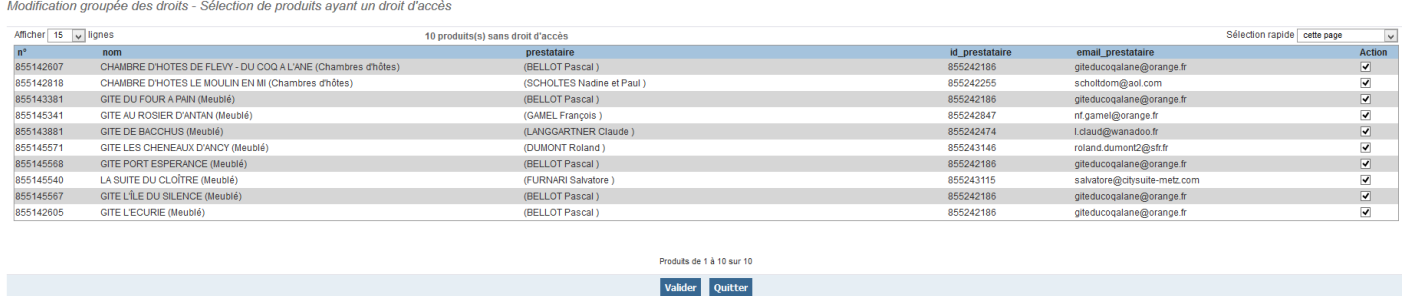

#### Cliquer sur le bouton Valider pour afficher l'écran de paramétrage suivant, identique à celui utilisé pour l'ouverture des droits.

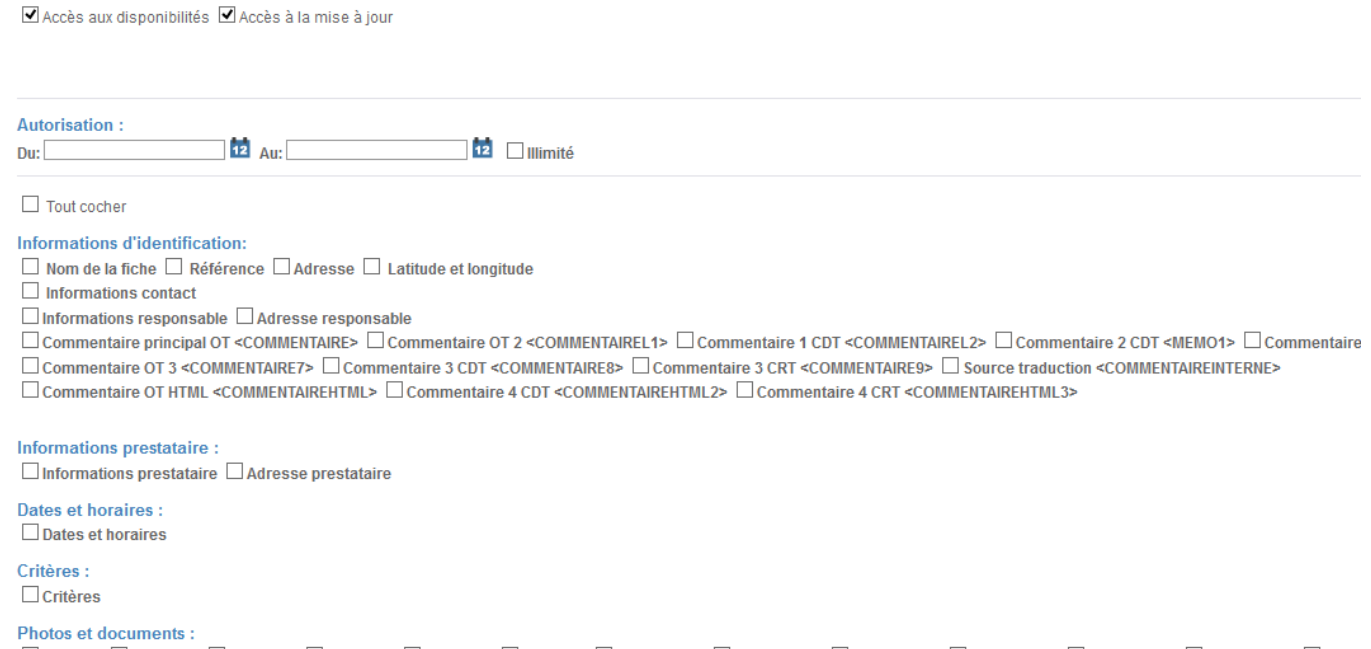

 $\Box$ a) Photo  $\Box$ b) Photo2  $\Box$ c) Photo3  $\Box$ d) Photo4  $\Box$ e) Photo5  $\Box$ f) Photo6  $\Box$ PhotoCRT\_1  $\Box$ PhotoCRT\_2  $\Box$ PhotoCDT\_3  $\Box$ PhotoCDT\_2  $\Box$ PhotoCDT\_3  $\Box$ Photo PhotoCDT\_7 <sup>1</sup> PhotoCDT\_8 <sup>1</sup> PhotoCDT\_9 <sup>1</sup> PhotoCDT\_10 <sup>1</sup> PhotoCRT\_4 <sup>1</sup> PhotoCRT\_5 <sup>1</sup> PhotoCRT\_6 <sup>1</sup> PhotoCRT\_7 <sup>1</sup> PhotoCRT\_8 <sup>1</sup>  $\Box$  Document 1  $\Box$  Document 2  $\Box$  Document 3

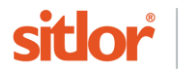

Une fois les champs et critères choisis, il reste à mettre à jour les messages, en cliquant sur les boutons Charger… .

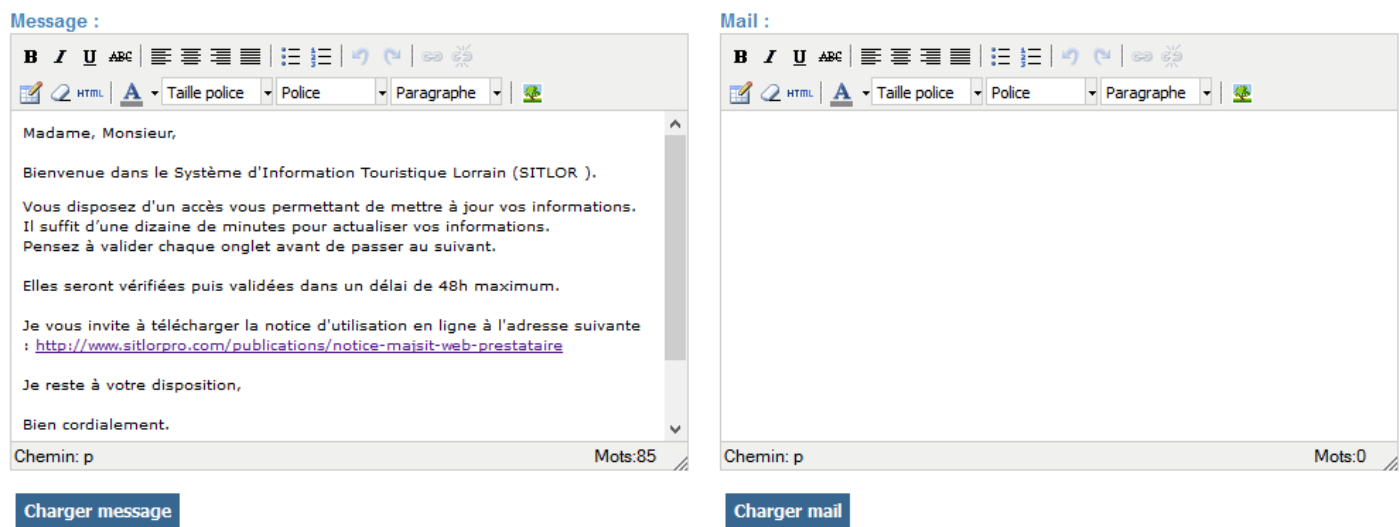

Vous pouvez proposer aux prestataires de suivre un lien et de consulter leurs informations mises à jour.

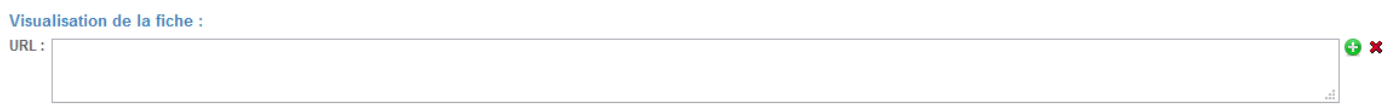

Dans cette version groupée, il faut utiliser un lien vers une page de liste, dans mon exemple, ce serait la page des chambres d'hôtes.

Il reste à choisir une action selon ce que vous venez de faire.

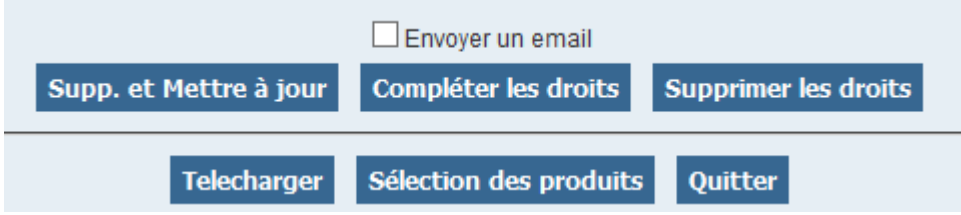

Attention ! Si vous venez de terminer votre paramétrage et que vous voulez lancer l'actualisation, n'oubliez pas de cocher la case  $\Box$  Envoyer un email pour que SITLOR l'envoie automatiquement à tous les prestataires du lot.

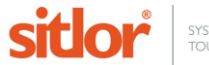

# **3.Valider les fiches soumises par vos prestataires**

Aller dans MAJSIT/ Administration/ Tableau de bord

SITLOR vous alerte quand vous avez des fiches à valider, à l'ouverture de l'application mais aussi dans tous les modules. Selon les paramétrages que vous aurez effectués, vous serez également destinataire d'un mail à chaque mise à jour d'une fiche.

Voir l'exemple ci-dessous dans DEMDOC : « Vous avez 1 fiche(s) à valider » dans le bandeau.

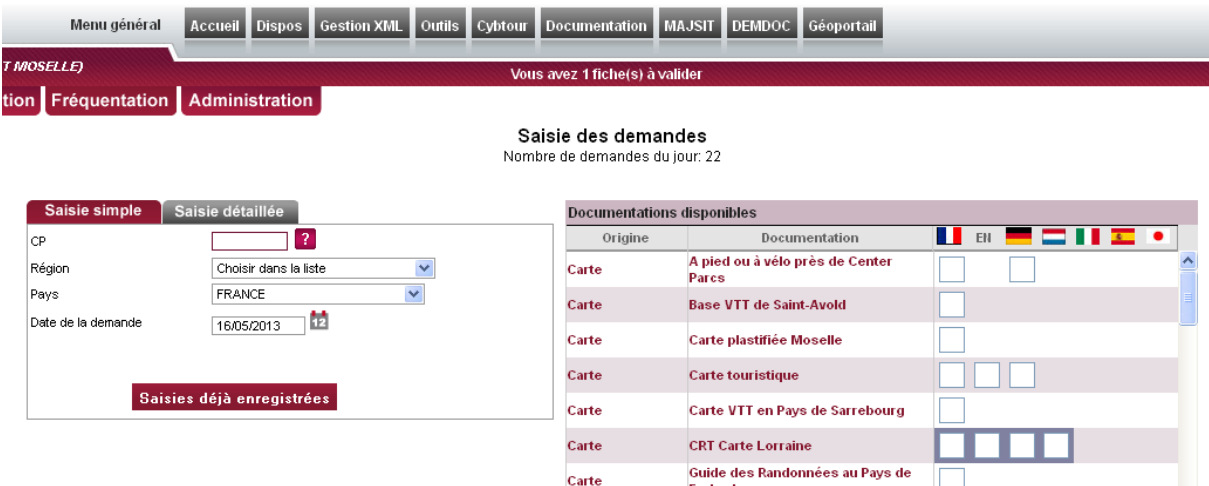

Vous pouvez cliquer sur le message ou vous rendre dans MAJSIT/ Administration/ Tableau de bord.

Votre tableau de bord présente les fiches en attente de validation. Cliquez sur le crayon à droite pour accéder au formulaire.

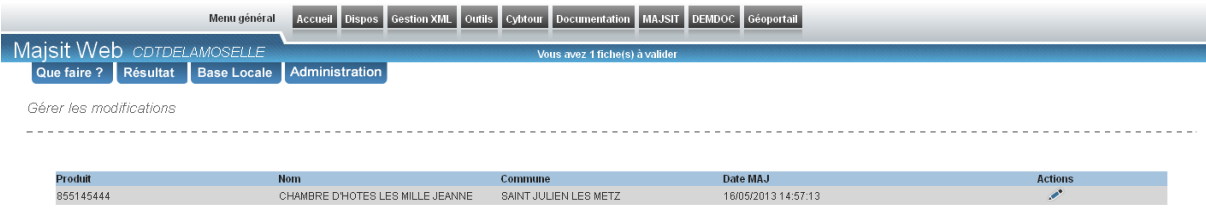

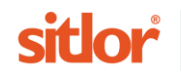

Dans l'exemple ci-dessous, un seul critère a été mis à jour :

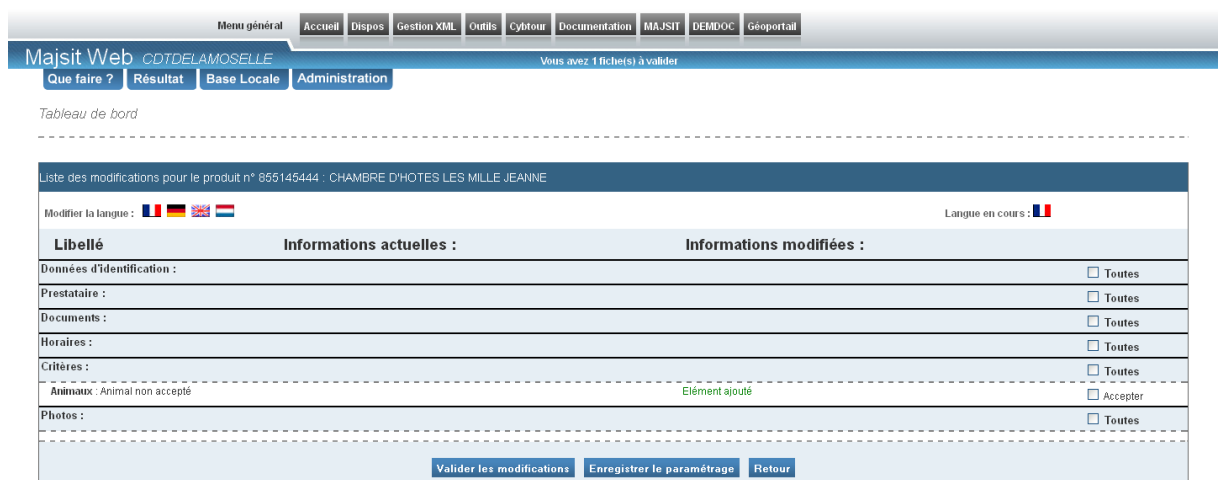

Le bouton Valider les modifications permet de les intégrer dans SITLOR.

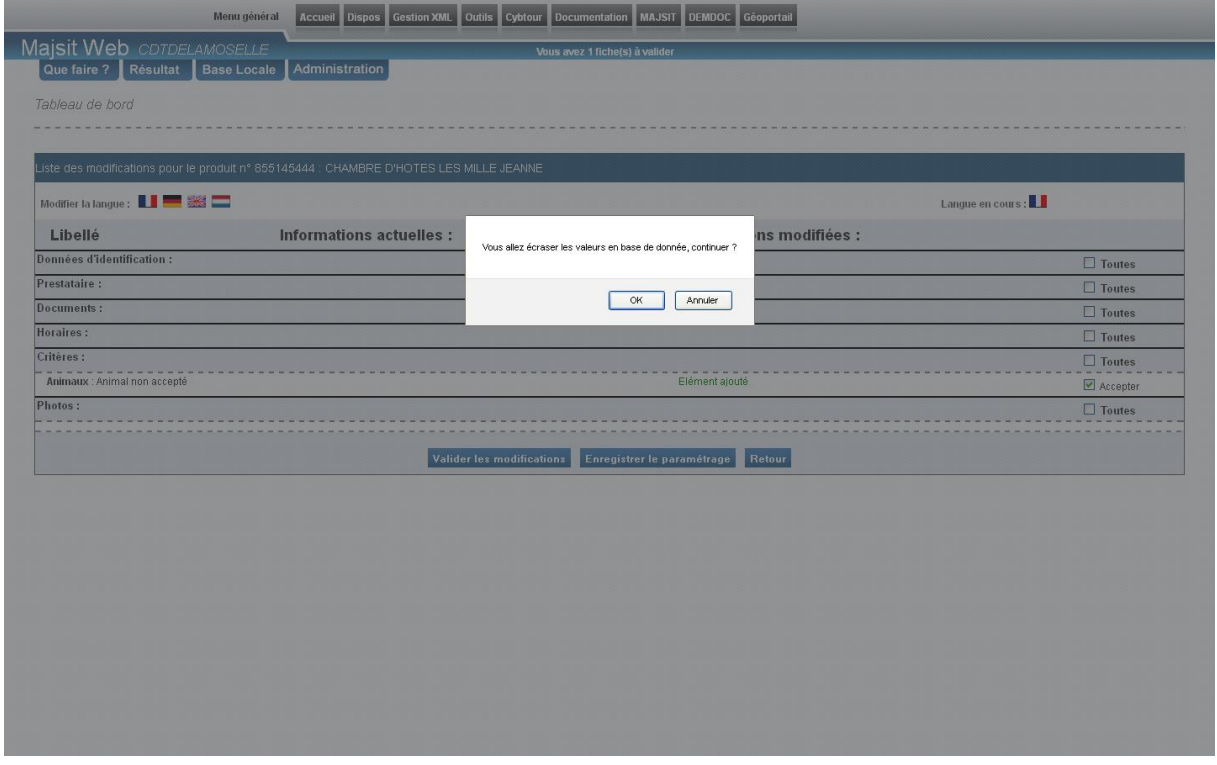

Répondre OK valide l'ajout des modifications et renvoie sur la liste des fiches à valider.

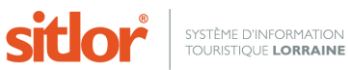

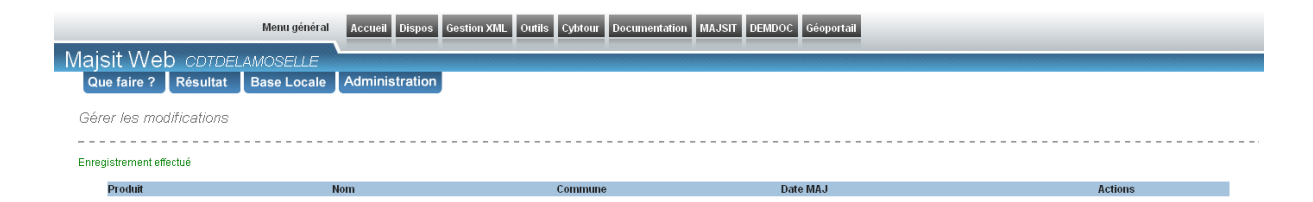

Le bouton Enregistrer le paramétrage permet de quitter sans perte de données et sans intégrer les modifications dans SITLOR.

Le bouton Imprimer permet de lancer une impression au format PDF des modifications soumises par le prestataire. Il est conseillé d'enregistrer ce fichier pour pouvoir répondre à toute réclamation ultérieure.

Le bouton Retour permet de revenir à la liste des fiches à valider.

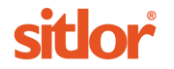